### **МІНІСТЕРСТВО ОСВІТИ І НАУКИ УКРАЇНИ НАВЧАЛЬНО-НАУКОВИЙ ІНСТИТУТ «ІНСТИТУТ ПРОМИСЛОВИХ ТА БІЗНЕС ТЕХНОЛОГІЙ» УКРАЇНСЬКОГО ДЕРЖАВНОГО УНІВЕРСИТЕТУ НАУКИ І ТЕХНОЛОГІЙ**

**Л.М. БАНДОРІНА, К.О. УДАЧИНА, К.Д. ПІДГОРНА**

# **ЕКОНОМІЧНА ІНФОРМАТИКА**

**Дніпро 2022**

## **МІНІСТЕРСТВО ОСВІТИ І НАУКИ УКРАЇНИ НАВЧАЛЬНО-НАУКОВИЙ ІНСТИТУТ «ІНСТИТУТ ПРОМИСЛОВИХ ТА БІЗНЕС ТЕХНОЛОГІЙ» УКРАЇНСЬКОГО ДЕРЖАВНОГО УНІВЕРСИТЕТУ НАУКИ І ТЕХНОЛОГІЙ**

**Л.М. БАНДОРІНА, К.О. УДАЧИНА, К.Д. ПІДГОРНА**

# **ЕКОНОМІЧНА ІНФОРМАТИКА**

Друкується за Планом видань навчальної та методичної літератури, затвердженим Вченою радою ННІ ІПБТ Протокол № 1 від 24.01.2022

Дніпро 2022

Бандоріна Л.М., Удачина К.О., Підгорна К.Д. Економічна інформатика : Навч. посібник. Дніпро : УДУНТ, 2022. 114 с.

> Розглянуто теоретичні основи економічної інформатики. Представлено можливості редактора MS Word при роботі з простими і комплексними текстовими документами. Наведено алгоритми вирішення методичних завдань аналізу економічних даних і складних розрахунків з використанням редактора MS Excel. Представлено розробку моделі аналізу балансових показників підприємства та моделі нарахування заробітної плати співробітникам підприємства. Наведено приклади виконання завдань та контрольні заЗАПИТАННЯ.

> Призначений для студентів спеціальностей: 051 – Економіка,126 – Інформаційні системи і технології, 071 – Облік і оподаткування, 072 – Фінанси, банківська справа та страхування, 076 – Підприємництво, торгівля та біржова діяльність, 029 – Інформаційна бібліотечна та архівна справа (бакалаврський рівень).

Іл. 52. Бібліогр.: 13 найм. Друкується за авторською редакцією.

Відповідальна за випуск Л. М. Савчук, канд. екон. наук, проф.

Рецензенти: А. В. Бакурова, докт. екон. наук, професор кафедри системного аналізу та обчислювальної математики (НУ «Запорізька політехніка») В. А. Турчина, канд. фіз.-мат. наук, доцент, завідувач кафедри

обчислювальної математики та математичної кібернетики (Дніпропетровський університет імені Олеся Гончара)

## ЗМІСТ

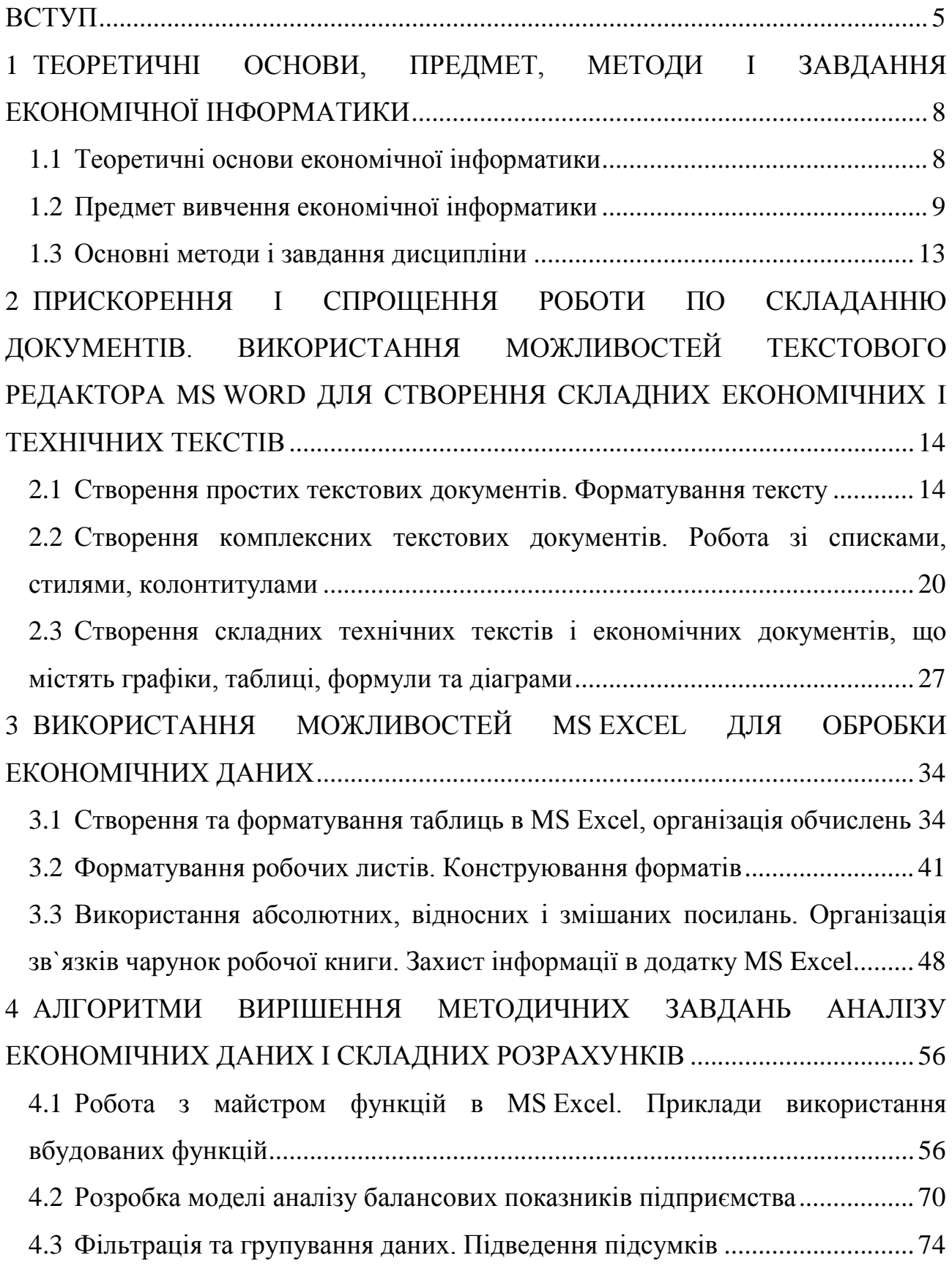

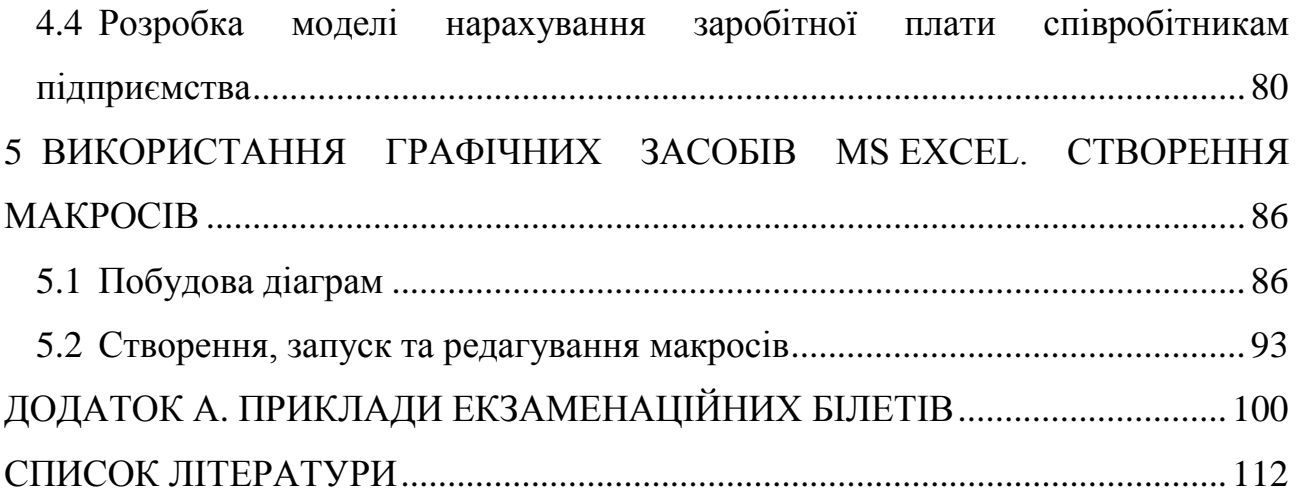

#### ВСТУП

<span id="page-5-0"></span>У сучасному інформаційному просторі однією з характеристик фахівця нового покоління є вміння застосовувати інформаційно-комунікаційні технології для вирішення задач, важливих для суспільства. Використання інформаційних технологій розвиває здатність до аналітичного мислення та самостійного прийняття рішень. Тому формування у студентів базових знань про організацію обчислювальних процесів на персональних комп'ютерах та їх алгоритмізацію, програмне забезпечення персональних комп'ютерів і комп'ютерних мереж, а також ефективне використання сучасних інформаційнокомунікаційних технологій у професійній діяльності є головною метою вивчення дисципліни «Економічна інформатика».

Дисципліна спрямована на формування наступних загальних і фахових компетентностей: здатність до абстрактного мислення, аналізу та синтезу; навички використання інформаційних і комунікаційних технологій; здатність до пошуку, обробки та аналізу інформації з різних джерел; здатність застосовувати економіко-математичні методи та моделі для вирішення економічних задач; здатність застосовувати комп'ютерні технології обробки даних для вирішення економічних завдань, здійснення аналізу інформації та підготовки аналітичних звітів; навички використання сучасних джерел економічної, соціальної, управлінської, облікової інформації для складання службових документів та аналітичних звітів.

У результаті вивчення дисципліни студент повинен:

знати:

‒ базові поняття економічної інформатики;

‒ особливості і принципи роботи операційних систем;

‒ програмні засоби роботи зі структурованими документами (MS Word, MS Excel);

‒ програмні засоби роботи з базами і сховищами даних;

‒ програмні засоби створення презентацій;

‒ основи офісного програмування та вебдизайну;

‒ основи використання Internet при дослідженні економічних систем;

‒ базові поняття організації захисту інформації;

вміти:

‒ використовувати інформаційні та комунікаційні технології для вирішення соціально-економічних завдань, підготовки та представлення аналітичних звітів:

‒ створювати, редагувати та форматувати текстові документи у середовищі текстового процесора MS Word;

‒ створювати презентації за допомогою програми MS PowerPoint;

‒ виконувати роботу в локальних мережах і мережі Інтернет;

‒ використовувати програмні засоби для захисту інформації;

‒ створювати, редагувати та форматувати електронні таблиці, діаграми, виконувати обчислювальні процеси у середовищі табличного процесора MS Excel;

‒ створювати, редагувати та керувати таблицями бази даних MS Access, створювати запити, форми та звіти;

‒ створювати алгоритми обчислювальних процесів.

Навчальний посібник присвячено теоретичним основам, предмету, методам і завданням економічної інформатики; представлено можливості редактора MS Word для створення простих і комплексних текстових документів: розглянуто етапи форматування тексту, наведено послідовність дій при роботі зі списками, стилями, колонтитулами, а також при створенні та редагуванні таблиць, формул, діаграм та схем; представлено можливості редактора MS Excel для обробки табличних даних: наведено алгоритми створення, форматування таблиці та організації обчислень, розглянуто приклади форматування робочих листів, конструювання користувальницьких форматів, використання абсолютних, відносних і змішаних посилань, зв'язування чарунок робочої книги, захисту інформації. Також наведено алгоритми вирішення методичних завдань аналізу економічних даних і

складних розрахунків з використанням редактора MS Excel: представлено послідовність дій при роботі з майcтром функцій на прикладі моделі аналізу балансових показників підприємства, розглянуто основи сортування, фільтрації, групування даних на прикладі моделі нарахування заробітної плати співробітникам підприємства, наведено приклади створення діаграм та макросів.

Навчальний посібник призначено для студентів спеціальностей: 051 – Економіка, 126 – Інформаційні системи і технології, 071 – Облік і оподаткування, 072 – Фінанси, банківська справа та страхування, 076 – Підприємництво, торгівля та біржова діяльність, 029 – Інформаційна бібліотечна та архівна справа (бакалаврський рівень)

Посібник складено за матеріалами, розробленими авторами посібника при проведенні навчальних занять, і за матеріалами джерел, наведених у списку літератури.

### <span id="page-8-0"></span>1 ТЕОРЕТИЧНІ ОСНОВИ, ПРЕДМЕТ, МЕТОДИ І ЗАВДАННЯ ЕКОНОМІЧНОЇ ІНФОРМАТИКИ

#### <span id="page-8-1"></span>1.1 Теоретичні основи економічної інформатики

Економічна інформатика – дисципліна, яка вивчає інформаційні системи, що використовуються для управління економікою та бізнесом [1, c. 5].

У наш час інформатику можна розглядати і як науку, і як прикладну дисципліну, і як галузь господарства [2, c. 16].

*Інформатика як наука*. Інформатика – це фундаментальна природнича наука, яка досліджує структуру та загальні властивості інформації, ЗАПИТАННЯ її збору, зберігання, пошуку, передачі, переробки, перетворення та використання у різних сферах людської діяльності.

Інформатику можна віднести до класу природничих наук, оскільки закони обробки інформації у суспільних, біологічних та інженерних системах єдині.

Інформатику можна також віднести до класу фундаментальних наук, оскільки поняття інформації та процеси її переробки мають загальнонауковий характер. Інформаційні моделі використовуються у різних галузях науки.

*Інформатика як прикладна дисципліна*. Інформатика спочатку виникла і розвивалася як природнича наука, що розглядала ЗАПИТАННЯ розробки методів та правил раціонального проєктування пристроїв та систем обробки інформації; технологій використання цих пристроїв та систем для рішення наукових та практичних завдань; методів взаємодії людини з цими пристроями та системами.

*Інформатика як галузь господарства*. Інформатику як галузь господарств поєднує три відносно автономні складові частини:

- ‒ розробку технічних засобів обробки та передачі інформації;
- ‒ обробку інформації;
- ‒ розробку та реалізацію програмних засобів і систем.

Призначення економічної інформатики полягає у зборі, перетворенні, реєстрації, обробки, збереженні, тиражуванні, поширенні інформації для вирішення економічних задач [3, c. 6].

Особливе значення набуває інформатика при підготовці спеціалістів економічного профілю. Це пов'язано з тим, що розвиток інформаційних технологій вимагає від випускника даного напрямку роботи з персональним комп'ютером в умовах «електронного офісу», з використанням локальної та глобальної телекомунікаційних мереж.

<span id="page-9-0"></span>1.2 Предмет вивчення економічної інформатики

Предмет вивчення економічної інформатики – технологія та етапи розробки, обґрунтування доцільності автоматизації, функціональний аналіз предметної області, алгоритмічне представлення задачі, програмна її реалізація, за допомогою різних інструментальних засобів, наприклад, пакетів прикладних програм.

Базові поняття дисципліни:

‒ інформація;

‒ інформатизація;

‒ операційні системи;

‒ локальні та глобальні комп'ютерні мережі;

‒ прикладне програмне забезпечення (текстові редактори, електронні таблиці, системи управління базами даних, система створення мультимедійних презентацій);

‒ автоматизація роботи кінцевого користувача;

‒ інформаційна система.

Інформація – відомості про особистості, предмети, факти, події, явища та процеси незалежно від форми їх представлення.

Економічна інформація – сукупність відомостей, які відображають соціально-економічні процеси та працівників для управління цими процесами та колективами людей у виробничій та невиробничій сфері [4, c. 37].

Відповідно до Концепції Національної програми інформатизації під інформатизацією розуміється сукупність взаємопов'язаних організаційних,правових,політичних,соціально-економічних, науковотехнічних, виробничих процесів, що спрямовані на створення умов для задоволення інформаційних потреб, реалізації прав громадян і суспільства на основі створення, розвитку, використання інформаційних систем, мереж, ресурсів та інформаційних технологій, створених на основі застосування сучасної обчислювальної та комунікаційної техніки [5].

Операційна система (ОС) – сукупність програних засобів, які управляють апаратними та програмними ресурсами та забезпечують діалог користувача з комп'ютером у процесі роботі.

Операційна система виконує наступні функції:

‒ контроль працездатності апаратури;

‒ виконання функції початкового завантаження;

‒ управління файловою системою;

‒ завантаження та виконання додатків;

‒ розподіл ресурсів комп'ютера між додатками;

‒ підтримка взаємодії користувача з персональним комп'ютером.

Операційні системи постійно розвиваються та модернізуються. Велика кількість операційних систем, що використовуються на сучасному етапі, розвитку та експлуатації обчислювальної техніки, можна класифікувати за наступними ознаками:

1) За кількістю користувачів, одночасно працюючих за комп'ютером:

‒ однокористувальницькі;

‒ багатокористувальницькі.

2) За кількістю процесів, що виконуються одночасно під управлінням операційної системи:

- ‒ однозадачні;
- ‒ багатозадачні.
- 3) За кількістю процесорів, які підтримує операційна система:
- ‒ однопроцесорні;
- ‒ багатопроцесорні.
- 4) За типом інтерфейсу:
- ‒ командні (текстові);
- ‒ графічні (об'єктна-орієнтовані).
- 5) За типом використання ресурсів:
- локальні;
- ‒ мережеві.

Сьогодні стали стандартами декілька сімейств ОС для персональних комп'ютерів. Серед них: MS DOS, WINDOWS, UNIX та інші.

Інформаційна система (ІС) – організаційно впорядкована сукупність документів, інформаційних технологій, у тому числі з використанням засобів обчислювальної техніки та зв'язку, що реалізують інформаційні процеси.

Залежно від предметної області ІС можуть дуже сильно відрізнятися за своїми функціями, архітектурою, реалізацією. Однак можна виділити ряд властивостей, які є загальними:

Інформаційні системи призначені для збору, зберігання та обробки інформації. Тому в основі кожної з них лежить середовище зберігання та доступу до даних.

Інформаційні системи переважно орієнтовані на користувача, який не обов'язково повинен бути досвідченим фахівцем області інформаційних технологій. Тому інтерфейс програмних продуктів має бути простим, зручним, виконувати необхідні дії і не бути перевантаженим зайвими функціями.

Таким чином, при розробці інформаційної системи доводиться вирішувати дві основні задачі:

- ‒ розробку бази даних, що призначена для зберігання інформації;
- ‒ розробки графічного інтерфейсу клієнтських додатків.

Спеціаліст з розробки інформації – спеціаліст інформаційно-аналітичних структур закладів та організацій, що працює з інформацією на професійній основі.

Користувач інформації – суб'єкт, що звертається до ІС чи до посередника за отриманням необхідної йому інформації.

Зміст та рівень інформаційної освіти спеціалістів з обробки інформації та користувачів інформації визначається безпосередньо характером їх інформаційної діяльності.

Інформаційна технологія (ІТ) – сукупність програмно-технічних засобів та методів збору, обробки та передачі початкових даних з метою отримання для інформації нової якості про стан об'єкта, процесу та явища [6, c. 43].

Порівнюючи термін «технологія матеріального виробництва» та «інформаційна технологія», можна виявити деякі спільні та відмінні риси. Метою технології матеріального виробництва є випуск продукції, що задовольняє потреби споживача. Мета інформаційної технології полягає у створенні інформації в результаті спрямованих дій з переробки початкової інформації для її аналізу та прийняття певних рішень людиною [7, c. 195].

Інформаційна технологія виступає процесом, що складається з чітко регламентованих правил виконання операцій, дій, етапів різного ступеня складності над даними, що зберігаються у комп'ютерах.

Інструментарій ІТ – один або декілька взаємопов'язаних програмних продуктів для певного типу комп'ютера, які використовуються для досягнення користувачем певної мети.

Нова інформаційна технологія (НІТ) – інформаційна технологія, що відрізняється «дружнім» інтерфейсом роботи користувача, використовує персональні комп'ютери та телекомунікаційні засоби та враховує принципи інтерактивності режиму роботи, інтегрованості з іншими програмними продуктами та гнучкості процесу зміни даних і постановок завдань [6].

#### <span id="page-13-0"></span>1.3 Основні методи і завдання дисципліни

Основною задачею вивчення дисципліни виступає теоретична та практична підготовка студентів з:

- ‒ базових понять дисципліни;
- ‒ технічної бази сучасних інформаційних технологій;
- ‒ систем обробки текстів;
- ‒ програмних засобів роботи зі структурованими документами;
- ‒ табличних процесорів;
- ‒ систем управління базами даних;
- ‒ програмних засобів створення презентацій.

З метою обробки економічної інформації, вирішення соціальноекономічних завдань, підготовки та представлення аналітичних звітів використовуються сучасні інформаційні системи і технології, зокрема: текстовий процесор MS Word, табличний процесор MS Excel, система управління базами даних MS Access, середовище для створення презентацій MS PowerPoint.

## <span id="page-14-0"></span>2 ПРИСКОРЕННЯ І СПРОЩЕННЯ РОБОТИ ПО СКЛАДАННЮ ДОКУМЕНТІВ. ВИКОРИСТАННЯ МОЖЛИВОСТЕЙ ТЕКСТОВОГО РЕДАКТОРА MS WORD ДЛЯ СТВОРЕННЯ СКЛАДНИХ ЕКОНОМІЧНИХ І ТЕХНІЧНИХ ТЕКСТІВ

<span id="page-14-1"></span>2.1 Створення простих текстових документів. Форматування тексту

Для створення, перегляду та редагування текстових документів можна використовувати текстовий процесор MS Word.

При роботі з редактором MS Word слід чітко дотримуватися наступних правил:

1 Текст документа вводиться не рядками, а абзацами. MS Word автоматично розіб'є абзаци на рядки. Клавішу Enter потрібно використовувати ТІЛЬКИ в кінці абзацу.

2 Не припустимо натискати поспіль кілька разів клавіши «Пропуск», «Enter», «Tab».

3 «Красную строку» на початку абзацу (перший рядок абзацу) не можна створювати клавішею «Tab». Новий рядок (відступ) задається для всього тексту командою **Главная \ Абзац \ Отступы и интервалы \ Отступ \ первая строка**.

4 Не припускається розділяти пробілами букви в заголовках розділів (слід використовувати РАЗРЕЖЕННЫЙ міжсимвольний інтервал).

5 Знаки пунктуації вводяться безпосередньо після слова без пробілів. Пробіл повинен відокремлювати розділовий знак від наступного слова;

6 Якщо текст на екрані занадто дрібний, потрібно збільшити МАСШТАБ (але не розмір шрифту!).

Основні елементи робочого вікна MS Word 2007:

‒ *Кнопка «Office»* – має круглу форму і розташована в лівому верхньому кутку вікна, в меню цієї кнопки містяться команди меню **Файл** попередніх

версій Word (*Создать, Открыть, Сохранить* та ін.). У Microsoft Word 2010 меню «*Файл*» включено в стрічку;

‒ *панель быстрого доступа* ‒ знаходиться праворуч *кнопки «Office»*;

‒ *рабочая область* ‒ основний і найбільший елемент інтерфейсу, де виконується робота з поточним документом;

‒ *лента* ‒ розміщена між *Панелью быстрого доступа* та *рабочей областью*;

‒ *контекстное меню* викликається клацанням правою кнопкою миші в робочій області;

‒ *строка состояния –* знаходиться внизу вікна і включає в себе як інформаційні, так і практичні функції.

Панель швидкого доступу містить кнопки інструментів, які використовують для виклику того чи іншого діалогового вікна або виконання відповідної команди.

Установка параметрів сторінки виконується на вкладці *Разметка страницы ленты (Вкладка «Параметры страницы»)*. Щоб налаштувати межі тексту (що зручно при формуванні таблиць, вставці малюнків і створенні колонок) слід виконати: кнопка**Office \ Параметры Word \ Дополнительно \ раздел \ Показывать содержимое документа \ флажок Показывать границы текста.**

Для того, щоб текст відповідав встановленим вимогам, необхідно дотримуватися певної послідовності дій. Розглянемо порядок форматування тексту.

1 Виконати **Пуск \ MS Office Word 2007 \ Enter.**

2 Відформатувати текст, що знаходиться у файлі «Текст для форматування.docx», за наступними вимогами:

− встановити книжкову орієнтацію; верхнє и нижнє поля сторінок по 2 см; праве поле – 1 см; ліве поле – 2,5 см;

− до абзаців тексту застосувати шрифт Times New Roman, 14, вирівнювання по ширині; відступ першого рядка 1,5; міжрядковий інтервал 1,5; відступи до і після абзаців – 0;

− розкрити групу команд **Параметры страницы** на вкладці **Разметка страницы**; в окні **Параметры страницы** \ **Поля** (**Ориентация**) встановити необхідні поля і орієнтацію до всього документа;

− виділити весь текст в документі: **Главная \ Выделить \ Выделить все** (комбінація клавіш: Ctrl + A), перейти на вкладку **Главная** та виконати**:**

− **Шрифт** −Times New Roman**;**

− **Размер** − 14;

− на вкладці **Главная** розкрити групу команд **Абзац** та у відкритому діалоговому вікні виконати**:** вкладка **Отступы и интервалы: Выравнивание \ по ширине, Отступ \ первая строка \ 1,5 см, Интервал \ междустрочный \ 1,5 строки,** встановити прапорець **– не добавлять интервал между абзацами одного стиля.**

3 Вивчити режими огляду документів. Виконати послідовно дії. На вкладці **Вид** обрати режим **Веб-документ**, **Разметка страницы**, **Структура**, **Режим чтения**, **Черновик**, **Сетка**, **Схема документа** або **Эскизы**. Натиснути кнопку **Office \ Печать \ Предварительный просмотр \ Закрыть окно предварительного просмотра.**

4 Вивчити моживості вставки в текст поточної дати та часу (**Вставка \ Дата и время**).

5 Змінити масштаб представлення документа на екрані (**Вид \ Масштаб**).

6 Перемістити обраний фрагмент документа в кінець тексту:

− виділити курсором миші фрагмент документа;

− виконати **Главная \ Копировать \ Вставить, перетаскивание правой кнопкой мыши, перетаскивание левой кнопкой мыши, контекстное меню Копировать \ Вставить**;

видалити обраний фрагмент тексту.

7 Виконати вставку в текст символів Σ∀⊇√ § © ® (**Вставка \ Символ \ Другие символы \ Вставить \ Закрыть**).

8 Виконати пошук слів у введеному тексті (**Главная \** группа команд **Редактирование \ Найти** або с помощью комбинации клавиш **Ctrl + F**).

9 Виконати заміну часто повторюваного слова **Эффективность** на інше слово **word**. (**Главная \ Найти \ Заменить на \ Заменить все \ Закрыть).**  Виконати відміну та повтор операцій. (Кнопки на панелі інструментів у вигляді стрілок або за допомогою комбінації клавіш: **Ctrl + Z, Ctrl + Y**).

10 Створити титульну сторінку способом групування об'єктів. Приклад вигляду титульної сторінки (рис. 2.1):

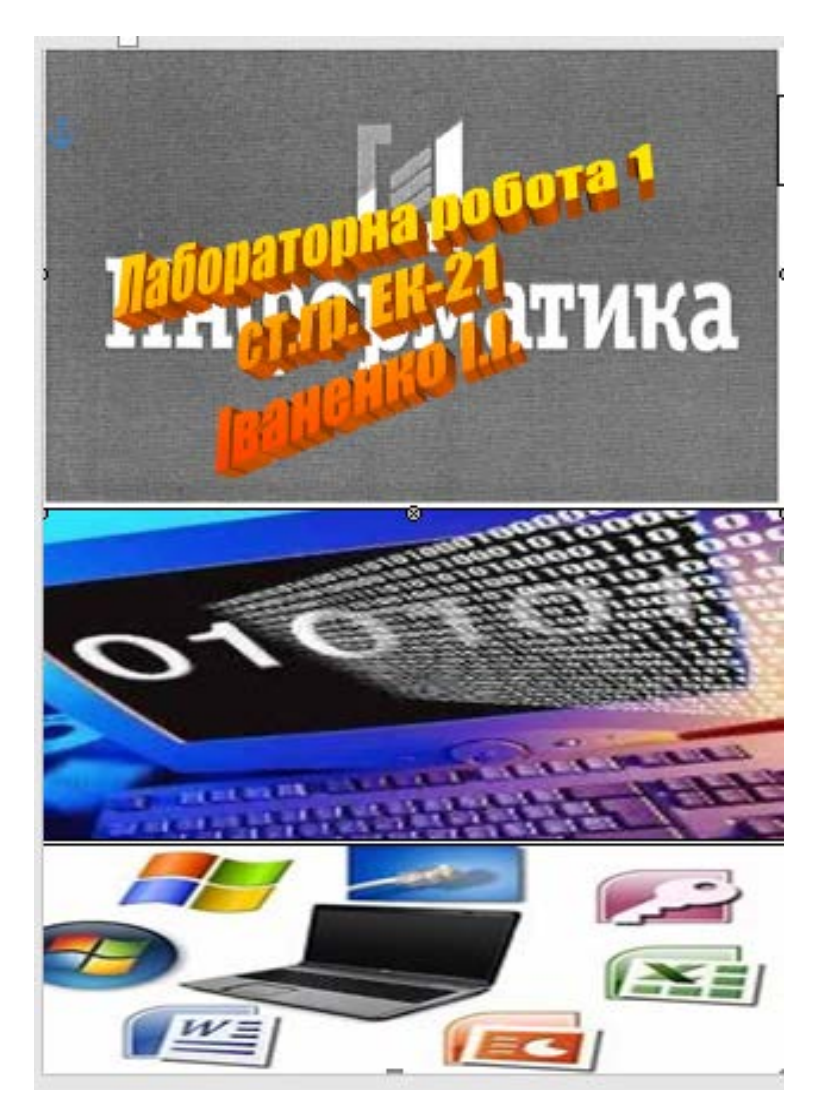

Рисунок 2.1 – Вигляд титульної сторінки

− виконати **Вставка** \ **Страницы** \ **Пустая страница**.

− із рисунків створити єдиний об'єкт, який будет фоном титульної сторінки; перейти на вкладку **Вставка**; у групі команд **Иллюстрации \ Фигуры** обрати **Прямоугольник**;

намалювати контур для майбутнього малюнка покажчиком миші;

− перейти на вкладку **Формат**, в групі команд **Стили фигур** обрати **Заливка фигуры** \ **Рисунок**. Відкриється стандартне діалогове вікно **Выбор рисунка**. У папці Image обрати потрібний рисунок и натиснути кнопку **Вставить**;

− аналогічно вставити інші рисунки в документ;

− виділити за допомогою кнопки **Shift** або **Ctrl** графічні об'єкти та натиснути праву кнопку миші; в контекстному меню навести покажчик миші на пункт **Группировка** \ **Группировать**. Об'єкти будуть згруповані та з ними можна виконувати будь-які дії як з єдиним об'єктом.

− виділити згрупований об'єкт, натиснути праву кнопку миші, обрати **Формат объекта**; відкриється діалогове вікно, в якому перейти на **Положение**, встановити **Горизонтальное выравнивание по центру**; у цьому ж вікні перейти на вкладку **Размер** та встановити наступні параметри:

− *висота: відносна – 100%;*

− *ширина: відносна – 100%;*

− *поворот – 0%;*

− *масштаб – 100%;*

− перейти на вкладку **Вставка**, в групі команд **Текст** натиснути **WordArt** та зі списку обрати певний стиль надпису; у діалоговому вікні **Изменение текста WordArt** встановити **Шрифт**, **Размер**, **Начертание** та ввести текст, натиснути **ОК**;

− виділити надпис і виконати: **Формат \ Положение \ Дополнительные параметры разметки;** Відкриється діалогове вікно **Дополнительная разметка,** в якому встановити наступні параметри:

− вкладка **Положение рисунка \ По горизонтали \ выравнивание \ По центру \ относительно \ Страницы (По вертикали \ выравнивание \ По центру \ относительно \ Страницы);**

− вкладка **Обтекание текстом \ За текстом \ ОК;**

− виділити за допомогою кнопки **Shift** або **Ctrl** створений надпис об'єкта WordArt та згрупований об'єкт з картинок, натиснути праву кнопку миші, обрати **Группировка \ Группировать**;

− виділити знову згрупований об'єкт і виконати **Вставка \ Страницы \ Титульная станица \ Сохранить выделенный фрагмент в коллекцию титульных страниц;** у вікні **Создание нового стандартного блока** вказати **Имя**: Лабораторна робота \ **ОК**;

− Виконати **Вставка \ Титульная страница \ Лабораторна робота.**

Для завершення роботи з MS WORD необхідно для збереження активного документа виконати:кнопка **Office \ Сохранить** або Ctrl + s; для збереження документа під новим ім'ям виконати: **Файл \ Сохранить как.**

### КОНТРОЛЬНІ ЗАПИТАННЯ

1 Перерахувати основні правила при роботі з редактором MS Word.

2 Які команди містить кнопка Office?

3 Які елементи за замовчуванням включає в себе панель швидкого доступу?

4 Як помістити додаткові команди на панель швидкого доступу?

5 Як викликати контекстне меню?

6 Де розташовується **Строка состояния** і які елементи включає в себе?

7 На який вкладці можна встановити параметри сторінки?

8 Яка комбінація клавіш використовується для виділення всього тексту в документі?

9 Для чого призначена група команд **Абзац** на вкладці **Главная**?

10 Перерахувати режими перегляду документа.

11 Описати послідовність дій для вставки символів у текст.

12 Яке діалогове вікно відкриється при використанні комбінації клавіш  $Ctrl + F?$ 

13 Для чого служить комбінація клавіш Ctrl + H?

14 Описати послідовність дій для вставки рисунка в текст.

15 У якій групі команд розташовується **WordArt**?

16 У яких випадках необхідно використовувати групування при роботі з об'єктами?

17 Як створити свою власну титульну сторінку?

<span id="page-20-0"></span>2.2 Створення комплексних текстових документів. Робота зі списками, стилями, колонтитулами

Стиль ‒ це сукупність параметрів форматування, що має свою назву. Використання стилів полягає у зручності їх застосування. Форматування за допомогою стилів зводиться до виділення потрібних фрагментів тексту і вибору зі списку необхідного стилю для даного фрагменту.

Найшвидший спосіб призначення стилю відміченому фрагменту використання спеціальної комбінації клавіш. Наступна таблиця містить невеликий перелік комбінацій клавіш для швидкого форматування документів з використанням стилів (табл. 2.1).

Таблиця 2.1 – Основні стилі

| Ім'я стилю          | Комбінація клавіш  |  |  |
|---------------------|--------------------|--|--|
| Звичайний           | $Ctrl + Shift + N$ |  |  |
| Загаловок1          | $Alt+Ctrl+1$       |  |  |
| Загаловок3          | $Alt+Ctrl+3$       |  |  |
| Маркирований список | $Ctrl + Shift + L$ |  |  |

Для створення колонок використовують діалогове вікно **Колонки,** яке активізується на вкладці **Разметка страницы \ Параметры страницы \Колонки** та дозволяє обрати один із п'яти готових варіантів колонок. Можна самостійно сформувати колонки, обравши **Другие колонки** та встановлюючи:

‒ у полі **Число колонок** – їх кількість;

‒ у полі **Ширина** – ширину колонок;

‒ у полі **Промежуток** – відстань між колонками.

Якщо включена опція **колонки одинаковой ширины**, всі колонки будуть одинаковими. Опція **Разделитель** управляє виводом на экран вертикальної лінії між колонками. При роботі з колонками перехід до нової колонки виконується за допомогою команди **Разметка страницы \ Параметры страницы \ Разрывы \ Столбец**.

Щоб закінчити роботу з колонками та перейти до звичайного стилю текста у документі треба виконати команду **Разметка страницы \ Параметры страницы \ Разрывы \ Текущая страница,** а потім команду **Разметка страницы \ Параметры страницы \ Колонки \ Одна колонка.** Якщо необхідно помістити колонки в середині тексту, то слід виконати:

‒ **Разметка страницы \ Параметры страницы \ Разрывы \ Текущая страница,** (тобто відділити верхню частину документа) та двічі натиснути **Enter;**

‒ **Разметка страницы \ Параметры страницы \ Разрывы \ Текущая страница** (тобто відділити нижню частину документа);

‒ помістити курсор між двома розривами і виконати дії для створення колонок. У цьому випадку перехід до одноколончатого тексту по закінченні форматування колонок не виконується.

Якщо необхідно помістити колонки у кінці тексту, то в діалоговому вікні **Колонки** слід включити опцію **Применить до конца документа**.

Колонтитули – це окремі частини документа, у які неможливо потрапити простим пересуванням покажчика миші. Редагують їх за допомогою вкладки

**Вставка \ Колонтитулы (Верхний колонтитул, Нижний колонтитул)**. У цьому випадку відкривається список **макетов колонтитулов.** Після вибору користувачем одного з макетів, відкривається вікно **Конструктора колонтитула**, що дозволяє створювати та форматувати колонтитул**,** а курсор вводу переміщається в колонтитул активної сторінки.

Для оформлення списків, стилів та виконання нумерації сторінок необхідно дотримуватися наступної послідовності дій.

1 Відкрити документ, створений при виконанні попереднього завдання.

2 Оформити списки. Оформити маркерований список: відстань між маркером і назвою параметра – 1 см; відстань між маркером і лівим краєм робочої області 1 см. Приклад (рис. 2.2):

|                         |  | Важливими показниками економічної ефективності суспільного |  |
|-------------------------|--|------------------------------------------------------------|--|
| виробництва виступають: |  |                                                            |  |
| - трудомісткість;       |  |                                                            |  |
| - матеріалоємність      |  |                                                            |  |
| капіталоємність         |  |                                                            |  |
| - фондоємність.         |  |                                                            |  |
|                         |  |                                                            |  |

Рисунок 2.2 ‒ Приклад оформлення маркерованого списку

Розбити фрагмент тексту на абзаци: перед кожним елементом списку натиснути **Enter.** Виділити текст і Виконати **Главная** \ група команд **Абзац** \ **Маркеры**. Обрати необхідний маркер (рис. 2.3).

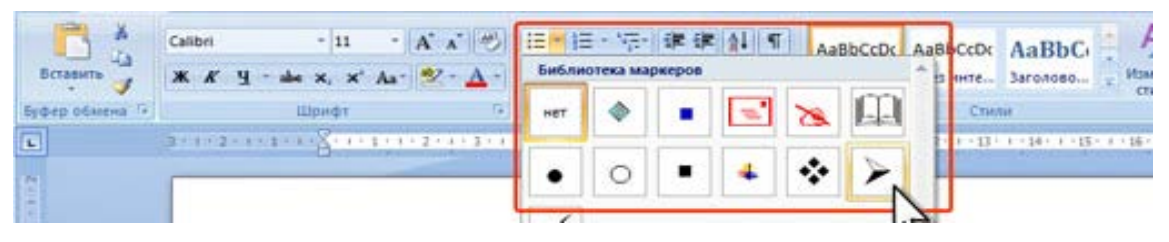

Рисунок 2.3 – Вибір маркеру при оформленні списку

− Натиснути праву кнопку миші і обрати **Изменить отступы в списке \ Положение маркера** – 1 см, **Отступ текста** – 2 см**.**

#### 3 Оформити нумерований список. Приклад (рис. 2.4):

Однак цей показник є дуже узагальненим, оскільки характеризує ефективність усіх сукупних витрат, які припадають на випуск одиниці продукції. Тому для визначення ефективного використання кожного фактору виробництва окремо застосовується система конкретних показників: продуктивність праці,

- 1) трудомісткість,
- 2) капіталовіддача,
- 3) капіталомісткість,
- 4) матеріалоємність,
- 5) матеріаломісткість,
- 6) енергоємність,
- 7) еколого-ефективність.

#### Рисунок 2.4 – Оформлення нумерованого списку

− Розбити фрагмент тексту: перед кожним елементом списку натиснути **Enter**. Виділити текст та виконати **Главная** \ група команд **Абзац** \ **Нумерация**. Обрати необхідну нумерацію.

− Натиснути праву кнопку миші та обрати **Изменить отступы в списке \ Положение номера** – 1 см, **Отступ текста** – 0 см**.**

4 Структурувати документ. Для заголовків розділів (виділені курсивом) і пунктів (підкреслені) розробити власні стилі і додати їх у колекцію стилів Word. **Word**. Включить в свои стилі нумерацію глав і пунктів. Приклад структури документа (рис. 2.5):

#### 3MICT

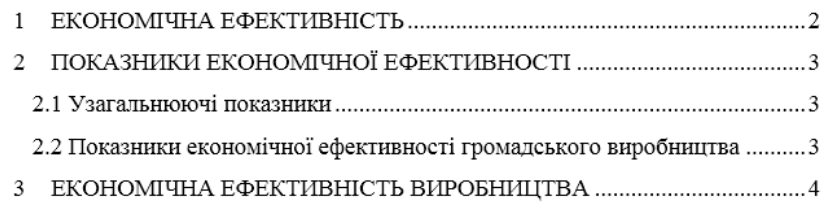

Рисунок 2.5 – Приклад вигляду змісту

− Для цього Виконати **Главная** \ група команд **Стили** \ **Создать стиль**. Вказати ім'я **Глава** \ **Форматирование** По центру. Натиснути кнопку **Формат** та зі списка обрати **Шрифт**. Встановити **Шрифт** Times New Roman, **Размер** 14, **Видоизменение** Все прописные \ **OK**. **Формат** \ **Нумерация \ OK.**

− Встановити флажки – **Добавить в список экспресс-стилей** та **Обновлять автоматически.**

− Виділити кожний заголовок глави та встановити йому стиль **Глава**.

− Виконати **Главная** \ група команд **Стили** \ **Создать стиль**. Вказати имя **Пункт** \ **Шрифт** Times New Roman, **Размер** 14. Натиснути кнопку **Формат** та зі списку обрати **Абзац** \ **Отступ слева 1,5 см** \ **OK**. **Формат** \ **Нумерация \ OK.**

− Виділити заголовки пунктів і встановити стиль **Пункт**.

5 Створити багаторівневий список з глав і пунктів.

− Виконати **Главная** \ група команд **Абзац** \ **Многоуровневый список \ Определить новый стиль списка.** 

− В діалоговому вікні **Определение нового стиля списка** встановити наступні параметри: **Формат \ Нумерация**:

1) Обрати **уровень для изменения**: 1. **Связать уровень со стилем** – Глава, **Формат номера** – 1, **Отступ текста** – 0 см. Кнопка **Для всех уровней**: **Положение маркера або номера для первого уровня** – 0 см, **Положение текста для первого уровня** – 0 см, **Дополнительный отступ для каждого уровня** – 1,5 см  $\backslash$  **OK**;

2) Обрати **уровень для изменения**: 2. **Связать уровень со стилем** – Пункт, **Нумерация для этого уровня**: 1, 2, 3, ..., **Включить номер уровня**: Уровень 1. Разделить точкой. **Выравнивание номера**: **По левому краю** на: 1,5 см, **Отступ текста**: 1,5 см \ **OK**.

6 Створити 3 колонки. Приклад (рис. 2.6):

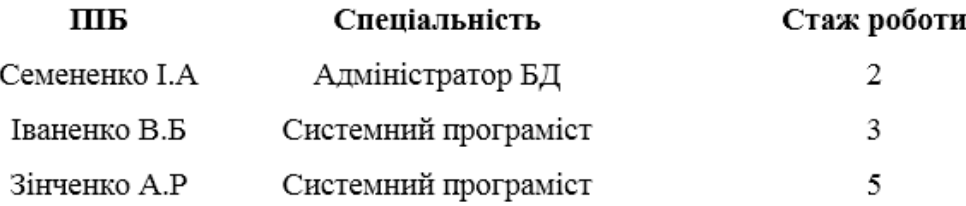

Рисунок 2.6 – Приклад 1 вигляду колонок

#### 7 Створити дві колонки у розділі 3 (рис. 2.7).

Економічне зростання - це розвиток національної економіки протягом певного періоду часу, який вимірюється або абсолютним приростом обсягів валового внутрішнього продукту (ВВП) та валового національного доходу (РЕЧ), або темпами зростання цих показників у розрахунку на душу населення.

Ефективність виробництва категорія, що характеризує віддачу, результативність виробництва. Вона свідчить не про темпи приросту обсягів виробництва. йдеться про те, якою ціною, якими витратами ресурсів досягається цей приріст, тобто свідчить про якість економічного зростання. Ефективність виробництва є одним iз основних показників господарську діяльність людини. Вона носить багатоаспектний та багаторівневий характер.

Рисунок 2.7 – Приклад 2 вигляду колонок

4 Розбити документи на розділи після кожної глави.

− Встановити курсор миші перед назвою кожної глави (починаючи з другої) і виконати **Разметка страницы \ Разрывы \ Следующая страница.**

5 Пронумерувати документ.

− Виконати **Вставка \ Номер страницы \ Вверху страницы \ Простой номер 3.** 

− Виконати **Номер страницы \ Формат номеров страниц \ Нумерация страниц \ начать с 1.**

− Виділити номер**: Главная \ Шрифт –** Times New Roman **\ Размер –** 14**,** видалити зайві абзаци**.** На вкладці **Работа с колонтитулами \ Конструктор**  в параметрах встановити флажок **Особый колонтитул для первой страницы** і видалити номер на першій сторінці.

6 Створити *Зміст*.

− Встановити курсор миші перед назвою першої глави. Виконати **Вставка \ Пустая страница.**

− Виконати: **Ссылки \ Оглавление \ Оглавление \ Параметры.** 

− Видалити рівні доступних стилів та вказати нові: **Глава – Уровень 1, Пункт – Уровень 2**.

− Виділити *Оглавление*, встановити **Шрифт –** Times New Roman **\ Размер –** 14.

Для завершення роботи з MS WORD зберегти файл (**Файл \ Сохранить**).

### КОНТРОЛЬНІ ЗАПИТАННЯ

- 1 Перерахувати види списків.
- 2 Як змінити параметри між маркером і назвою параметра?
- 3 Яка клавіша використовується для розбиття тексту на абзаци?
- 4 Який стандартний стиль використовується в MS Word?

5 Для чого призначені наступні комбінації клавіш: Ctrl + Shift + N, Alt + Ctrl + 1, Alt + Ctrl + 3, Ctrl + Shift + L?

- 6 Описати порядок дій при створенні власного стилю.
- 7 Як призначити комбінацію клавіш для власного стилю?
- 8 Як викликати діалогове вікно *Колонки*?
- 9 За допомогою яких команд можна перейти до нової колонки?
- 10 Призначення опції **Разделитель** при роботі з колонками.
- 11 Яка опція служить для переміщення колонок в кінець тексту?
- 12 Як розбити документ на розділи?

13 На якій вкладці і в якій групі команд можна почати роботу з колонтитулами?

14 Як призначити особливий номер сторінки для першої сторінки?

15 Описати послідовність дій при створенні змісту.

<span id="page-27-0"></span>2.3 Створення складних технічних текстів і економічних документів, що містять графіки, таблиці, формули та діаграми

Для швидкого введення відформатованої таблиці в документ слід виконати команду **Вставка \ Таблица \ Вставить таблицу** і в діалоговому вікні **Вставка таблицы** вказати кількість рядків і стовпців створюваної таблиці.

Можна також виконати команду **Вставка** \ **Таблица** і в меню з сіткою перемістити покажчик миші вниз і вправо, щоб вказати кількість рядків і стовпців створюваної таблиці.

Якщо перед створенням таблиці був виділений фрагмент тексту, то виконання команди **Вставка** \ **Таблица \ Преобразовать в таблицу** призведе до автоматичного розміщення виділеного фрагмента в таблиці, розміри якої встановлюються користувачем.

**Форматувати** зовнішній вигляд і структуру таблиці можна за допомогою вкладок **Конструктор** і **Макет**, які з'являються на стрічці тільки **після клацання мишею в будь-якій комірці таблиці (активації таблиці)** або після виділення всієї таблиці за допомогою значка, що виникає в її верхньому лівому кутку.

Для визначення заголовка таблиці з метою його автоматичного повторення на сторінках-продовженнях даної таблиці необхідно виконати команду **Таблица \ Заголовки**, перед виконанням якої попередньо слід виділити потрібні рядки заголовка. Цією ж командою заданий заголовок відміняють.

Для нумерації виділених чарунок використовують команду **Формат \ Список** або піктограму **Нумерация**. Чарунки нумеруються зліва направо і зверху вниз.

Рядки таблиці можна сортувати командою **Таблица \ Сортировка**. Щоб виключити з процесу сортування заголовок таблиці, слід в діалоговому вікні

**Сортировка текста** активізувати опцію **без строки заголовка**. Використання кнопки **Параметры** дозволяє задати більш детальні параметри сортування.

Вбудований редактор формул надає можливість легко і швидко оформляти математичні вирази довільної складності. Для того, щоб вставити в документ математичну формулу, необхідно помістити курсор в місце вставки, виконати команду **Вставка \ вкладка Текст \ Объект**, перейти на вкладку **Создание** і обрати в списку **Тип объекта** позицію **Microsoft Equation 3.0.**

Розмір елементів формул визначають у вікні **Размеры,** яке можна відкрити командою **Размер \ Определить.**

Відстань між елементами формул задають в діалоговому вікні **Интервал**, що активується командою **Формат \ Интервал**. Результат виконаних змін можна побачити у формулі, не закриваючи вікно **Интервал**, якщо натиснути кнопку **Применить**. Кнопка **По умолчанию** призначена для відновлення стандартних значень інтервалів.

Для завершення редагування формули необхідно клацнути мишею за її кордонами. Подвійне клацання мишею на потрібній формулі дає можливість швидко перейти в режим редагування, а клавіша **Esc** дозволяє швидко вийти з нього.

Формули також можна створювати командою **Вставка \ Формула \ Вставить новую формулу.**

Розглянемо приклад створення таблиці, діаграми, схеми, вставки формули за допомогою Microsoft Equation 3.0.

1 Створити таблицю (рис. 2.8):

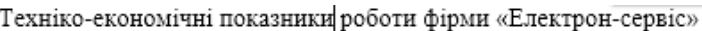

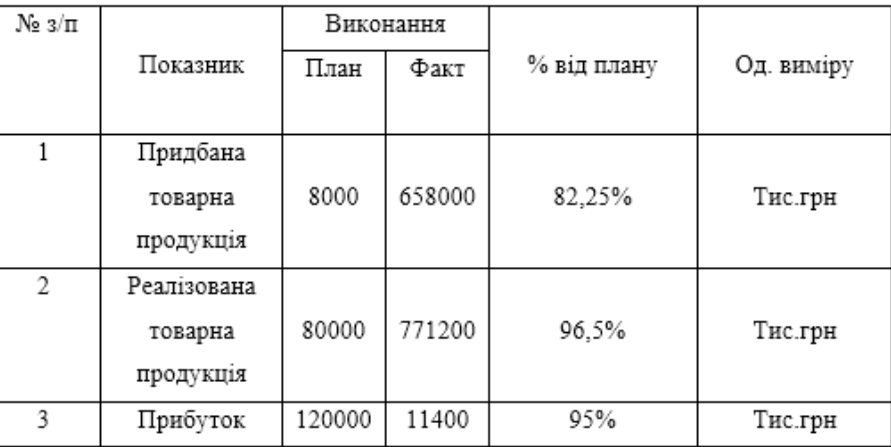

Рисунок 2.8 – Зовнішній вигляд таблиці

− Виконати **Вставка \ Таблица \ Вставить таблицу**. У діалоговому вікні, що відкрилося, вказати кількість рядків і стовпців.

− Вивчити можливості редагування таблиць (**Работа с таблицами \ Макет**):

− виділення всієї таблиці (клацання по значку над верхнім лівим кутом таблиці);

− додати (видалити) строки;

− додати (видалити) стовпці;

− нумерація строк та стовпців (через можливості списку);

− об'єднання і розбиття чарунок таблиці;

− сортування даних у таблиці;

− вирівнювання інформації в чарунках (по центру, по верхньому краю, по нижньому краю);

− зміна напрямку тексту в чарунках таблиці;

− межі і заливка кольором;

− управління шириною і висотою чарунок таблиці;

− розбити таблицю на дві окремі таблиці (попередньо виділити рядки майбутньої другої таблиці);

− дати назву іншій таблиці;

- − об'єднати розділені таблиці (слід видалити всі абзаци між таблицями);
- − перетворити довільний текст в таблицю;

− додати 4 рядки в таблицю і заповнити їх; перенести таблицю в кінець сторінки так, щоб 3 останні рядки перемістилися на наступну сторінку. Виконати повторення шапки таблиці як заголовка на кожній сторінці документа (рис. 2.9).

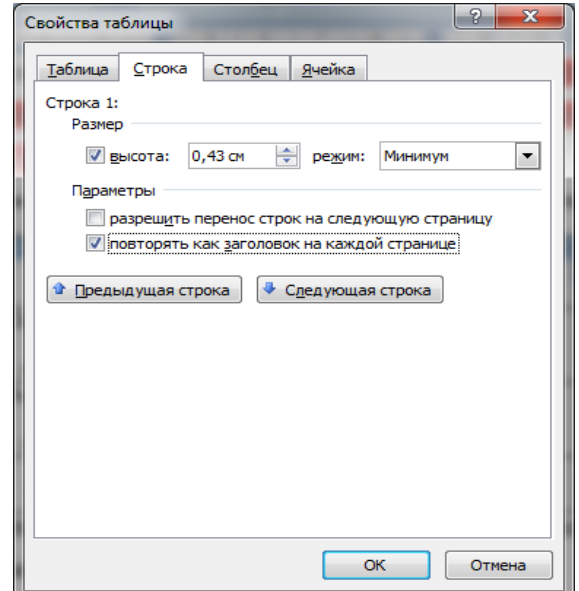

Рисунок 2.9 – Встановлення параметрів таблиці

− виконати переміщення в таблиці (клавішамиTab, Shift+Tab, Alt+Home, Alt+End, Alt+PageUp, Alt+PageDown).

− Виконати обчислення відсотків у стовпці «% від плану» засобами MS Word, ввівши необхідні формули. Встановити курсор миші у потрібну комірку. Виконати **Работа с таблицами \ Макет \ Формула** [8, c. 23]. У рядку *формула* і *формат числа* ввести наступні дані (рис. 2.10):

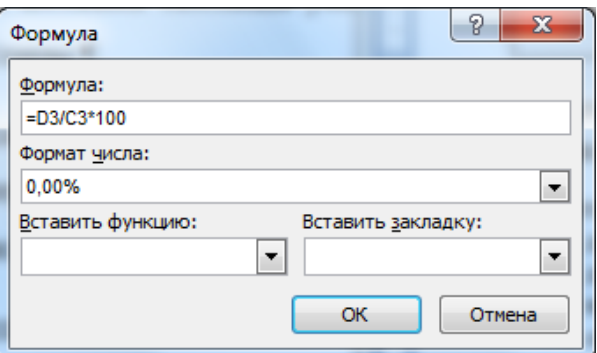

Рисунок 2.10 – Вигляд формули

− В інших комірках стовпчика «% від плану» обчислення виконати аналогічно.

2 Побудувати кругову діаграму, що відображає частку кожного показника, виконаного фактично (у %).

‒ Виконати **Вставка \ Диаграммы \ Круговая \ OK**. Відкриється Office Excel 2007 в розділеному вікні та виведе приклад даних на листі.

‒ В Excel замінити приклад даних, клацнувши чарунок на аркуші і ввівши потрібні дані. Закрити Excel.

‒ Вивчити можливості форматування діаграми (**Работа с диаграммами \ Конструктор, Макет, Формат**):

- ‒ формат рядів даних;
- ‒ формат області діаграми;
- ‒ формат осі;
- ‒ змінити фігуру представлення даних;
- ‒ формат легенди;
- ‒ вставити назву діаграми;
- ‒ підписати назви осей (в долях);
- ‒ інші можливості форматування.

3 Вставити в документ формули (**Вставка \ Объект \ Тип объекта \ Microsoft Equation 3.0**) (рис.2.11):

$$
\varphi^k = \left[\sum_{i=1}^n \lambda_i^* \hat{f}_i^k\right]^{\frac{1}{k}} \to \max
$$
  

$$
\varphi^0_{(x_c)} = \frac{1}{K^* m^m} * \sum_{\forall k \cdot k, r \sim k_s} \varphi^k_{k, k, r \sim k_s} (x_d)
$$

Рисунок 2.11 – Зовнішній вигляд формули

4 Вставити в документ рисунок (**Вставка \ Фигуры**) (рис. 2.12):

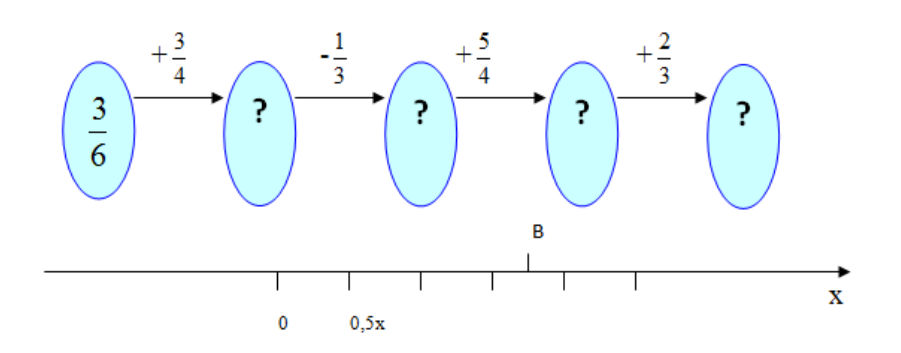

Рисунок 2.12 – Зовнішіній вигляд рисунка

5 Створити схему (**Вставка \ WordArt, Вставка \ Фигуры**) (рис. 2.13):

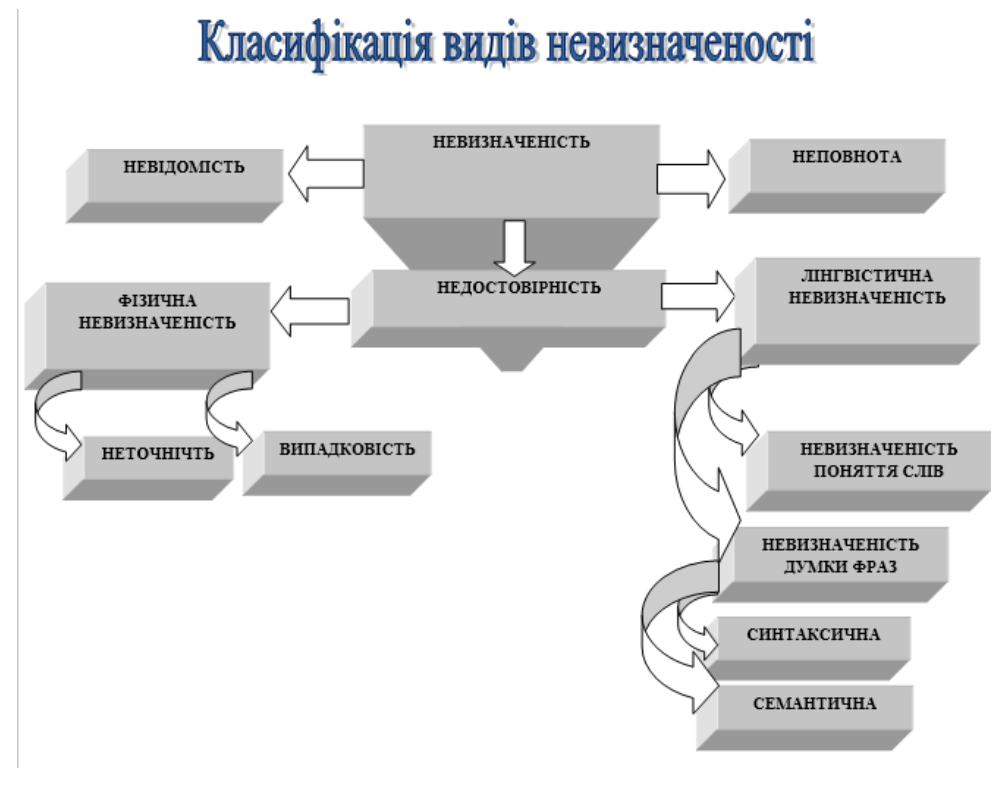

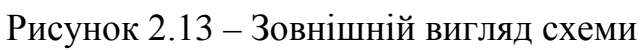